# **How to Disable Protected View in Microsoft Word 2013 and Word 2010**

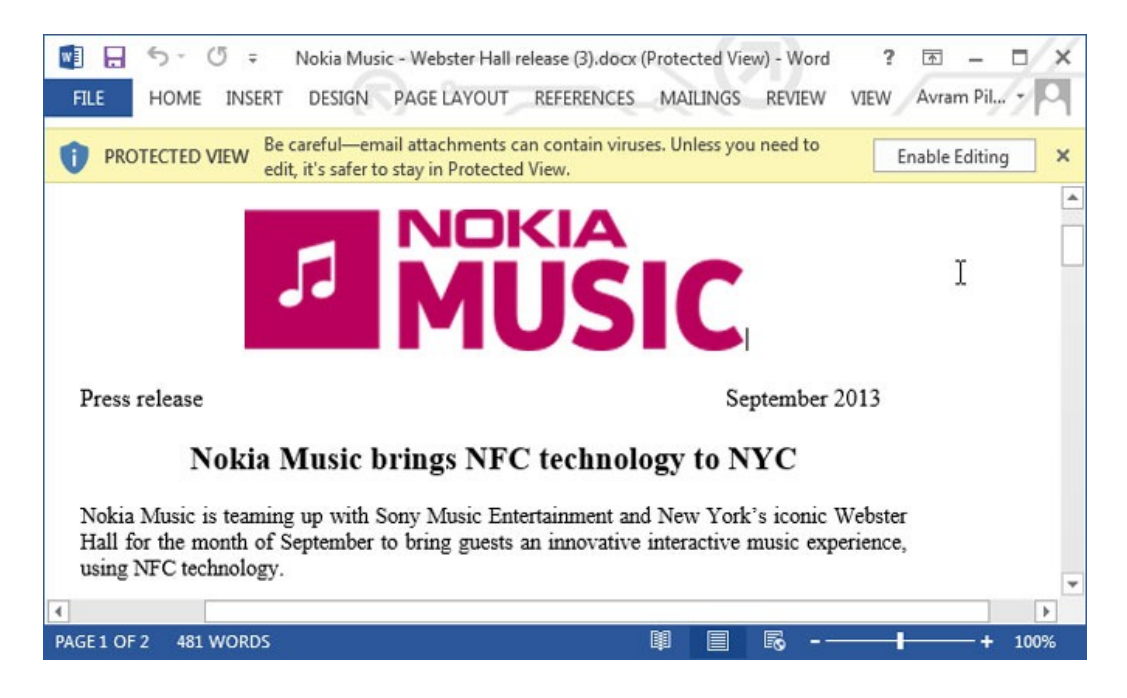

#### 1. **Click the File tab** in the upper left corner.

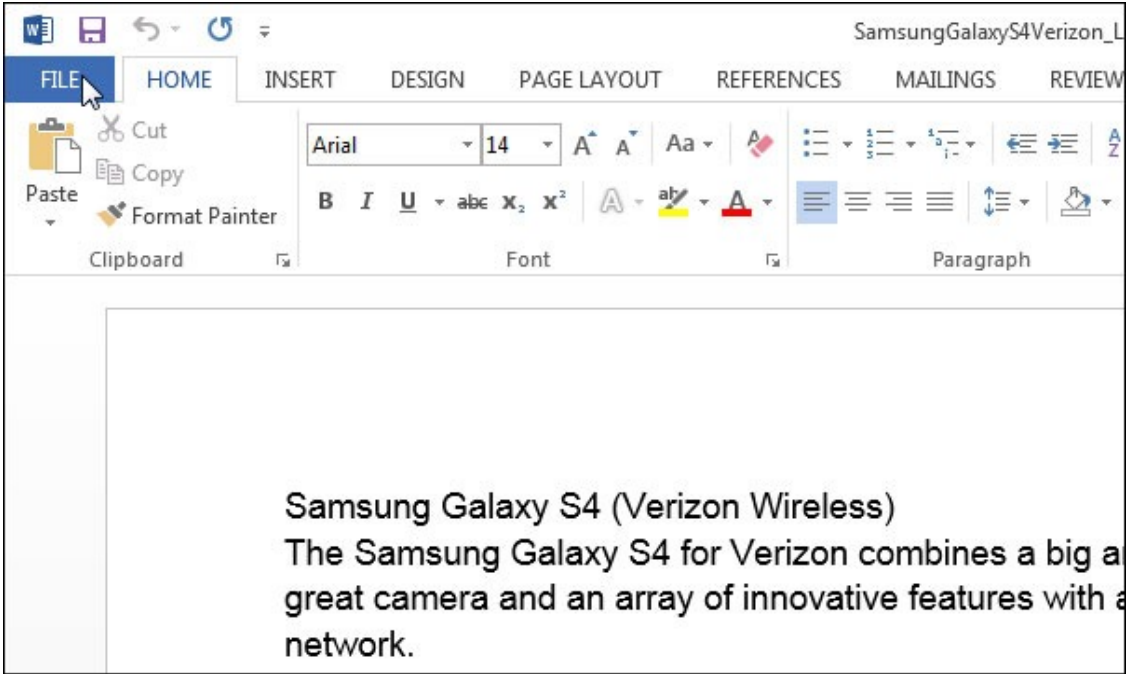

## 2. **Select Options.**

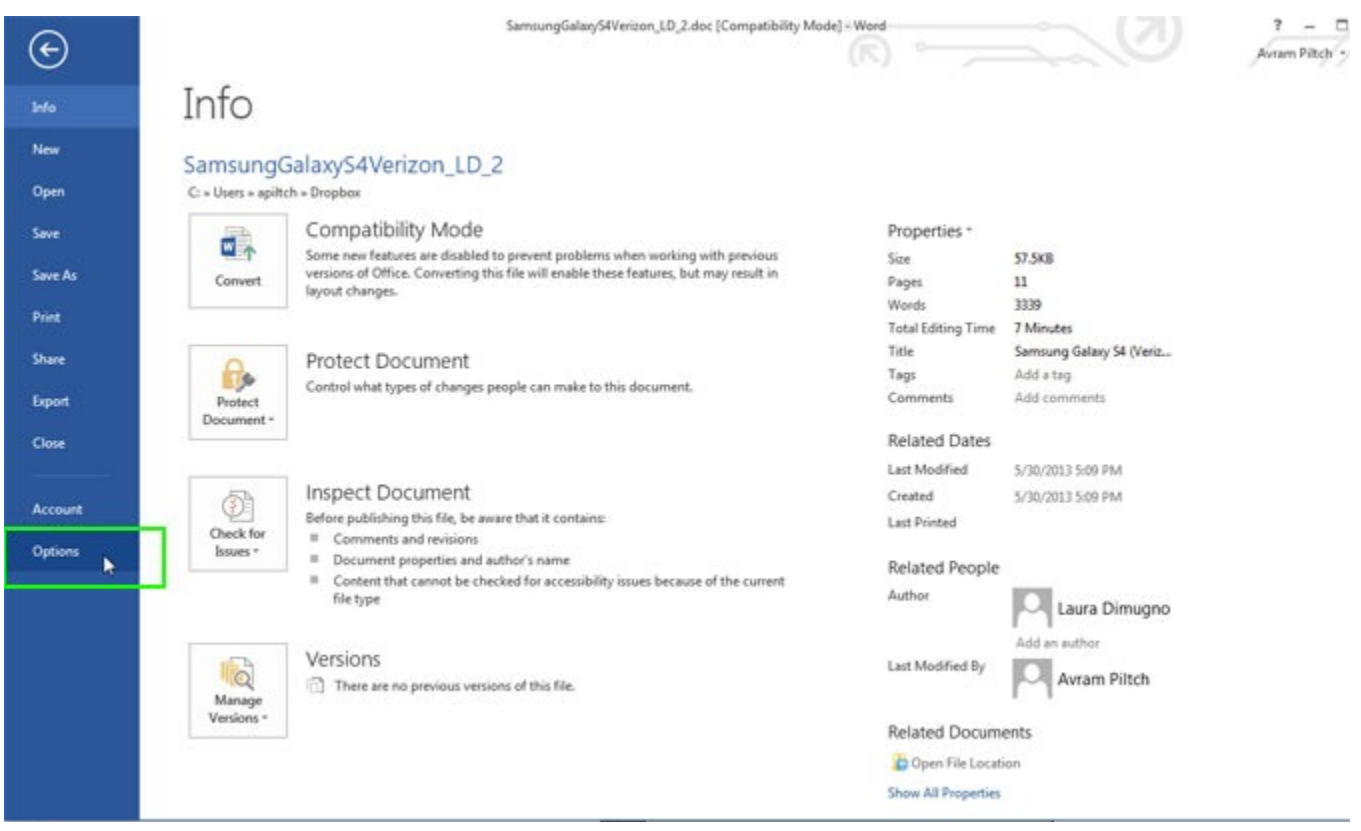

3. **Select Trust Center** in the left pane.

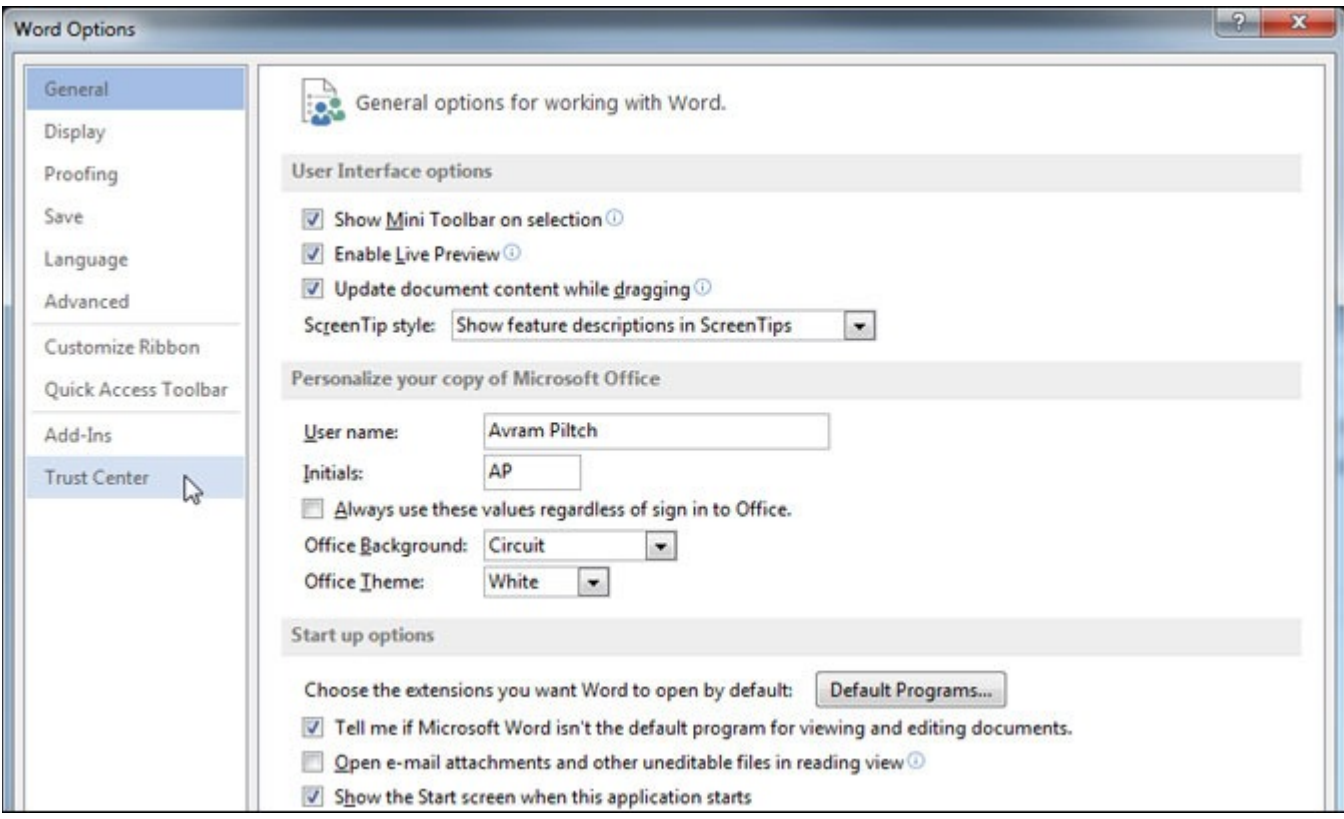

### 4. **Click Trust Center Settings.**

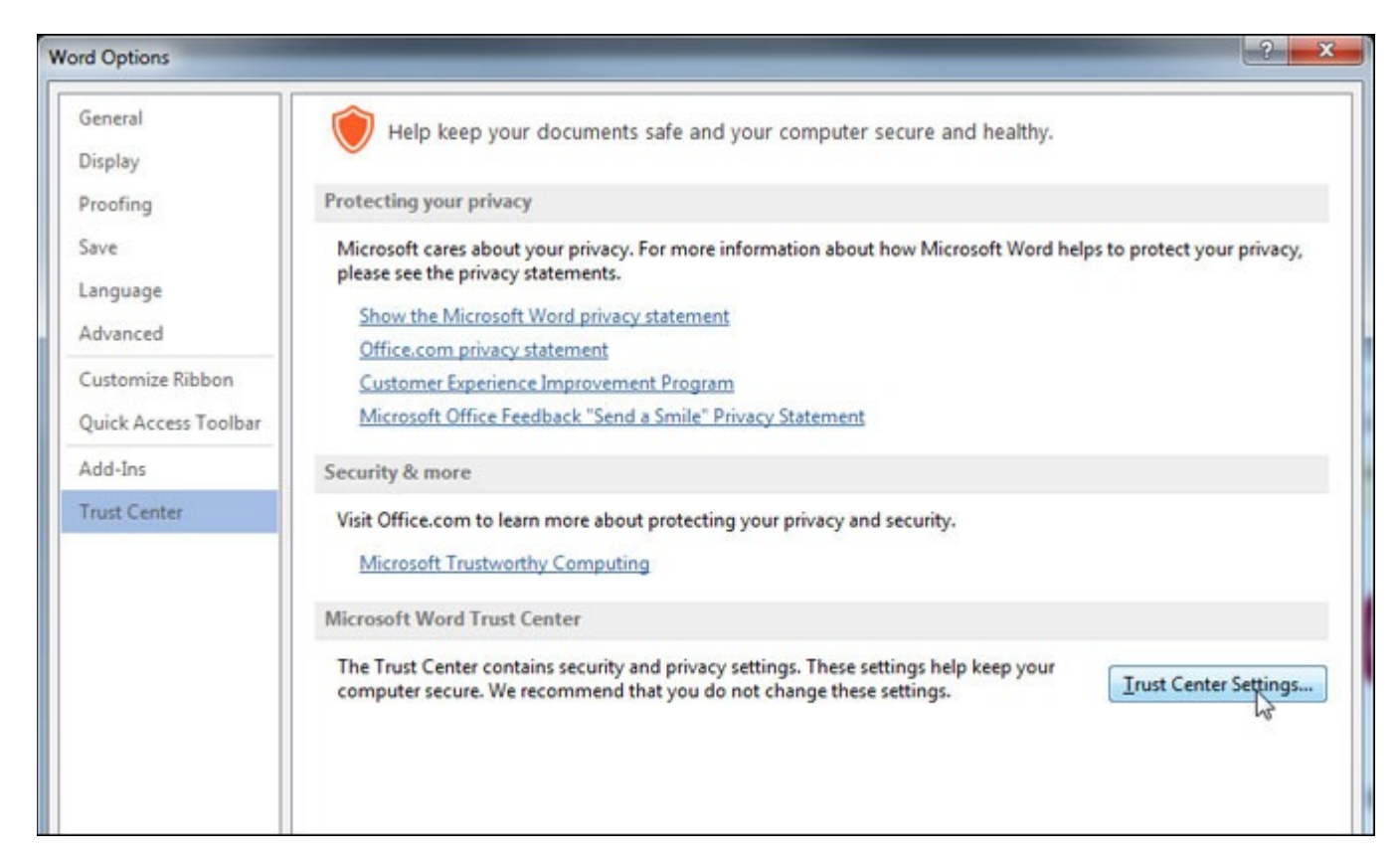

## 5. **Select Protected View.**

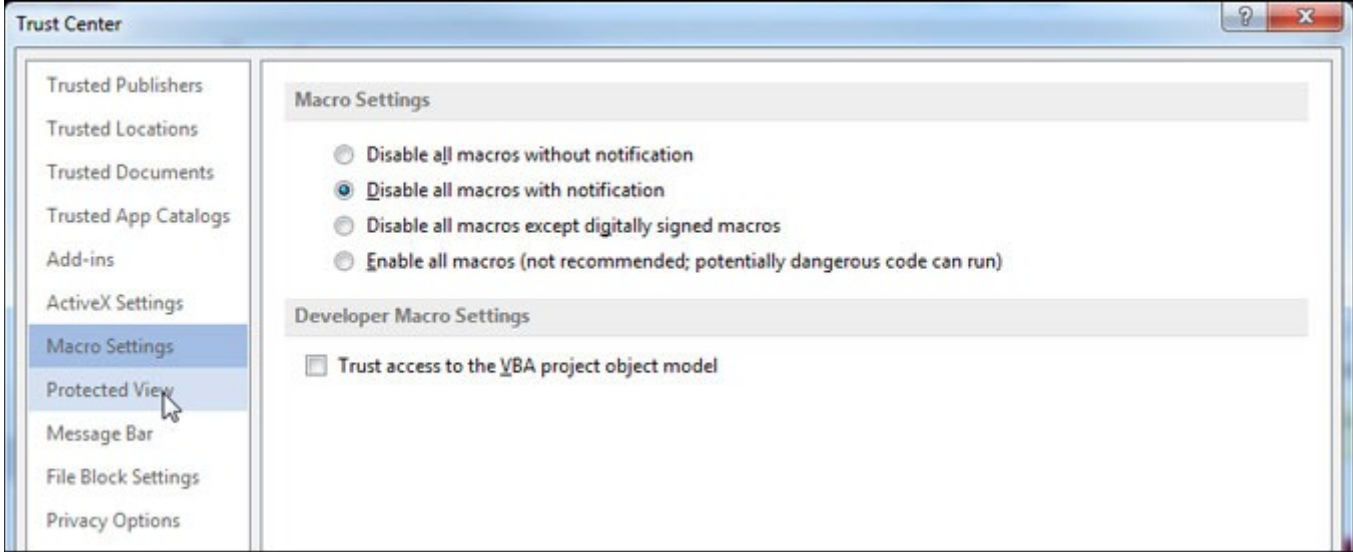

6. **Uncheck all three options** under Protected View and **Click Ok.**

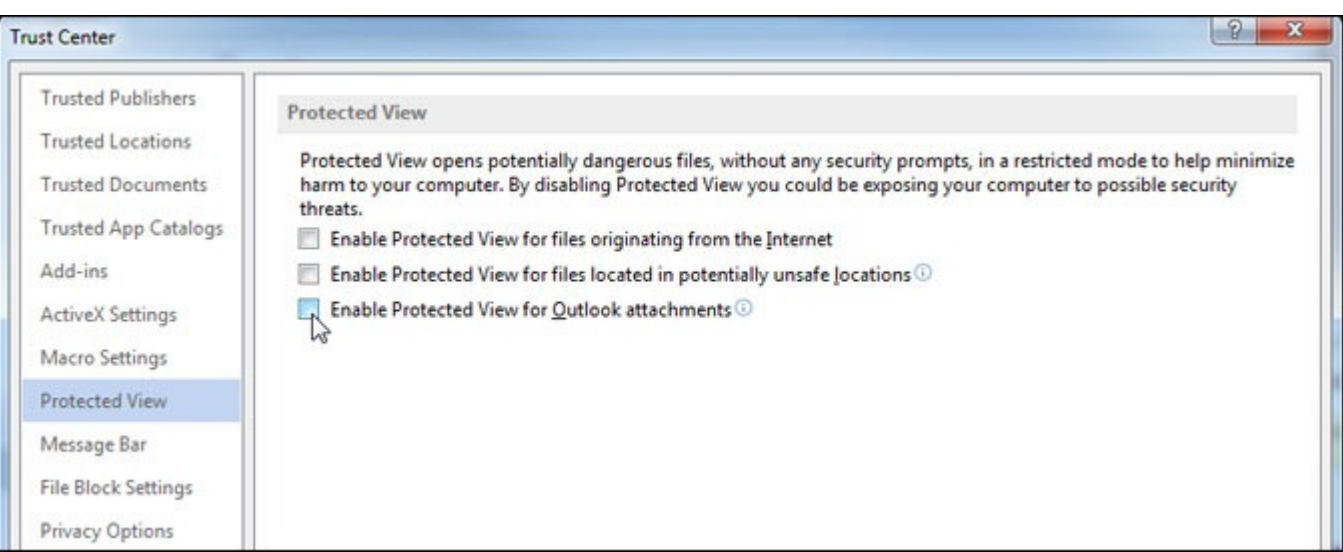